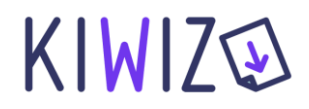

# **Extension Kiwiz pour WooCommerce**

## Table des matières

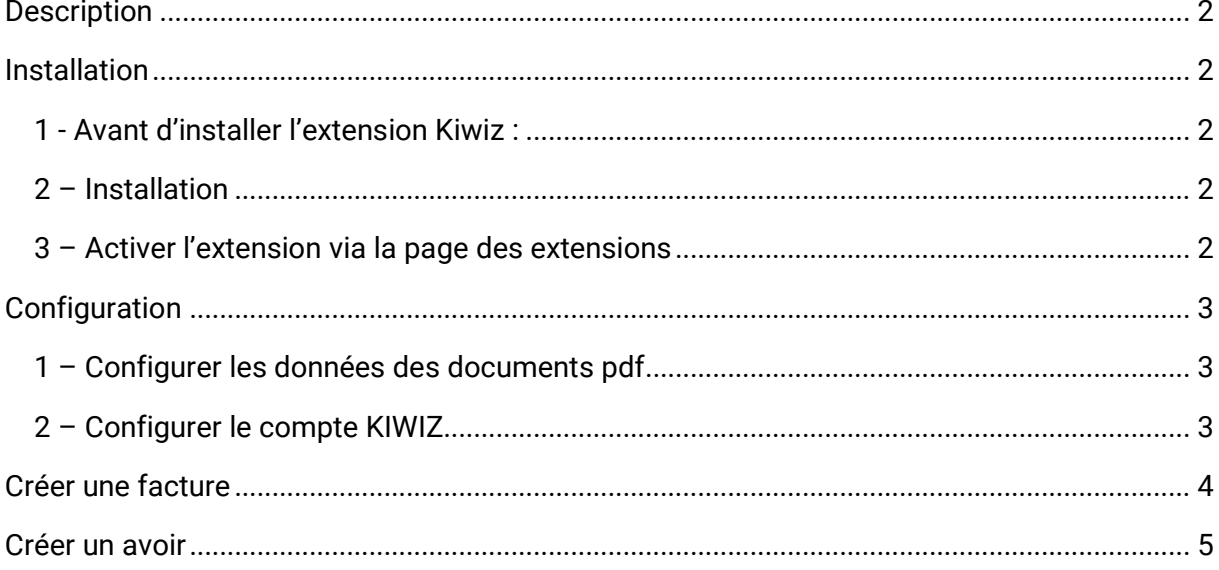

# KIWIZE

## <span id="page-1-0"></span>**Description**

Le module Kiwiz est un système de certification en temps réel dans la Blockchain pour se conformer à la loi anti-fraude TVA 2018. Il s'intègre à l'extension WooCommerce et permet de générer des factures et des avoirs certifiés au format pdf (sous réserve d'avoir un abonnement à la solution Kiwiz).

- PHP version 5.6 ou plus
- Wordpress 4.6 ou plus
- WooCommerce 3.0.0 ou plus

### <span id="page-1-1"></span>**Installation**

<span id="page-1-2"></span>1 - Avant d'installer l'extension Kiwiz :

- Faire une sauvegarde des fichiers et de la base de données.
- Exporter les factures et avoirs déjà présents.
- Désinstaller toutes les extensions permettant de faire des factures et/ou avoirs.

#### <span id="page-1-3"></span>2 – Installation

Télécharger sur votre serveur les fichiers de l'extension dans le répertoire : /wp-content/plugins/ [woocommerce-gateway-invoices-certification-pdf-system-kiwiz/](https://www.google.com/url?q=http://woocommerce.com/products/woocommerce-gateway-invoices-certification-pdf-system-kiwiz&sa=D&source=hangouts&ust=1547542572343000&usg=AFQjCNGExXAt-kWTsPxZCd2C-MeAEYdvAQ) Ou installer-les directement via la page des extensions WordPress : Extensions > Ajouter > Téléverser une extension.

#### <span id="page-1-4"></span>3 – Activer l'extension via la page des extensions

<span id="page-1-5"></span>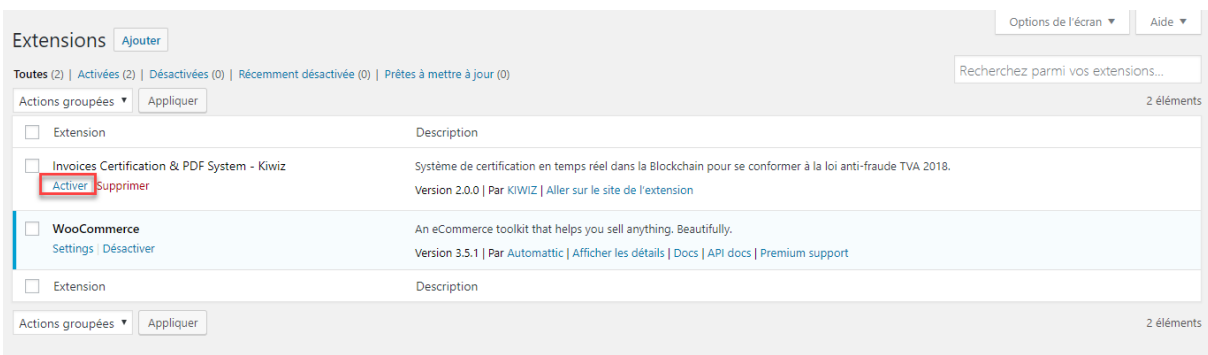

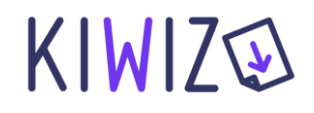

## **Configuration**

#### <span id="page-2-0"></span>1 – Configurer les données des documents pdf

WooCommerce > Réglages > Intégration : Configurer le compte Kiwiz

- Logo de la boutique (uniquement les formats jpg, png et gif, taille maximum 300x150 pixels)
- Nom de la boutique (obligatoire)
- Adresse de la boutique (obligatoire)
- Entête du document
- Numéro de SIRET et mentions légales (obligatoire)
- Format des dates qui seront affichées dans les pdf

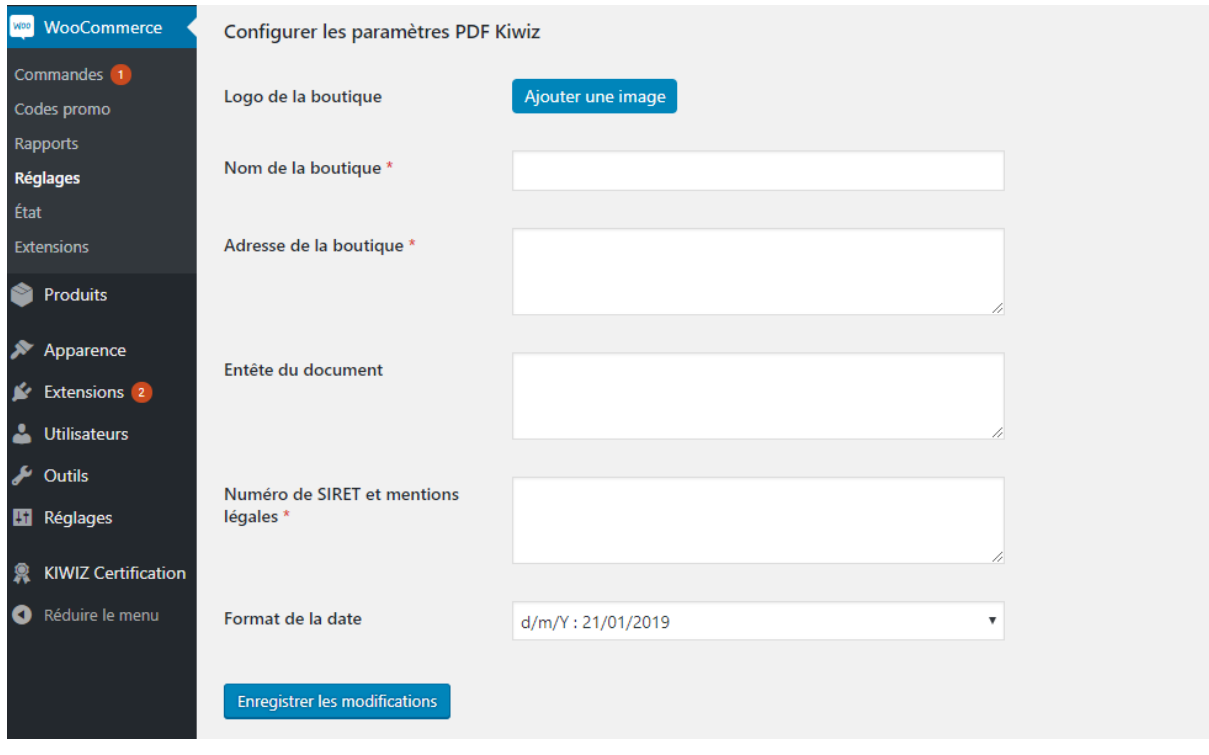

#### <span id="page-2-1"></span>2 – Configurer le compte KIWIZ

WooCommerce > Réglages > Intégration : Configurer le compte Kiwiz

Renseigner les identifiants (identifiant, mot de passe et numéro d'abonnement) reçus par email lors de l'inscription à la solution Kiwiz.

L'option de « Test », vous permet d'essayer la solution Kiwiz sans que les factures et avoirs émis ne soient pris en compte dans les clôtures.

# KIWIZO

<span id="page-3-0"></span>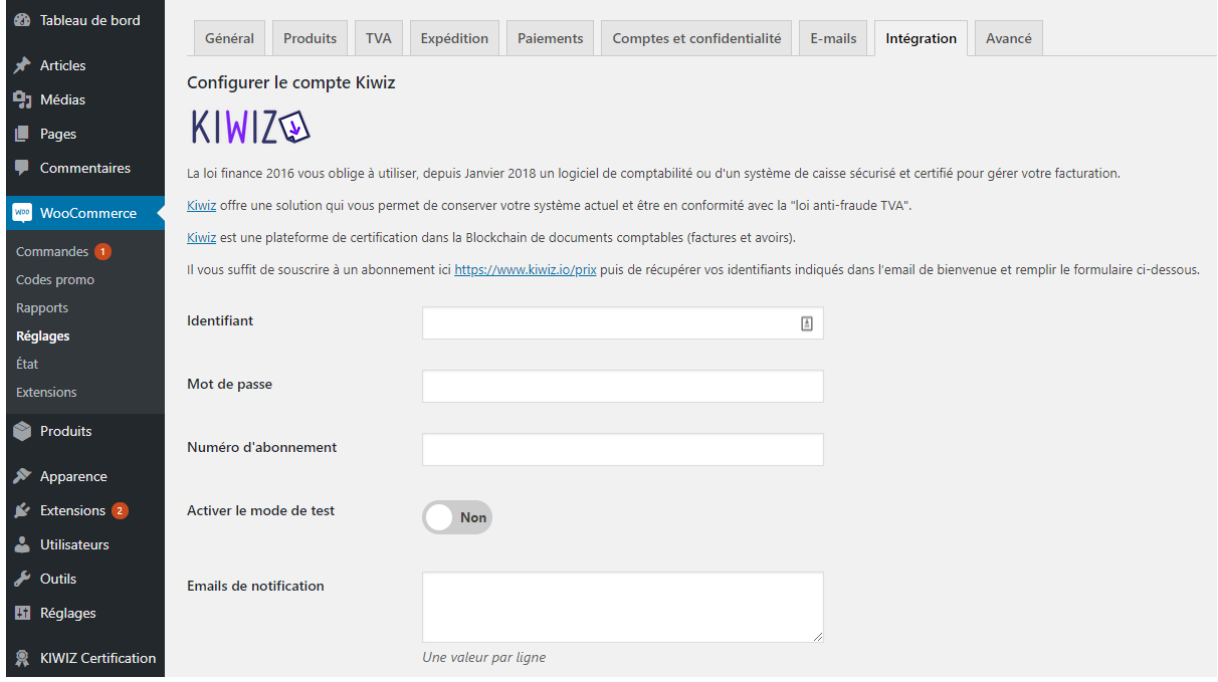

## **Créer une facture**

Dans le bloc « Gérer les documents PDF », d'une commande, cliquer sur le bouton « Créer une facture PDF ».

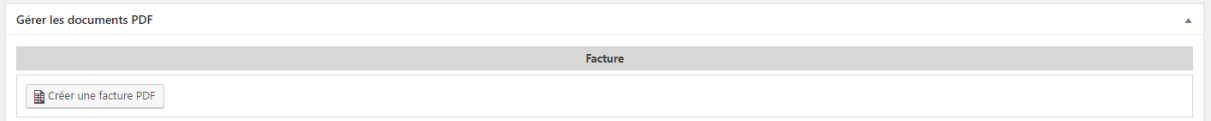

Pour qu'une facture puisse être générée, la commande devra remplir les conditions suivantes :

- Être sauvegardée
- Avoir au moins un article
- Avoir une adresse de facturation
- Avoir une adresse de livraison
- Avoir un mode de paiement

Une fois la facture créée et certifiée (dans le cas d'un compte Kiwiz activé), elle sera automatiquement envoyée par email au client.

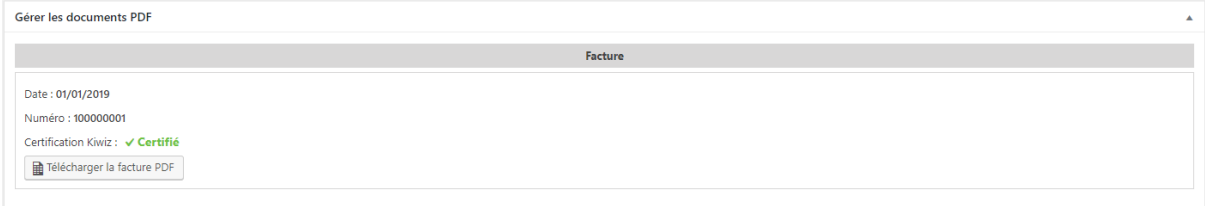

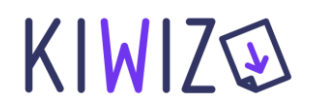

Le client pourra également télécharger sa facture depuis son compte dans le détail de la commande.

## Détails de la commande

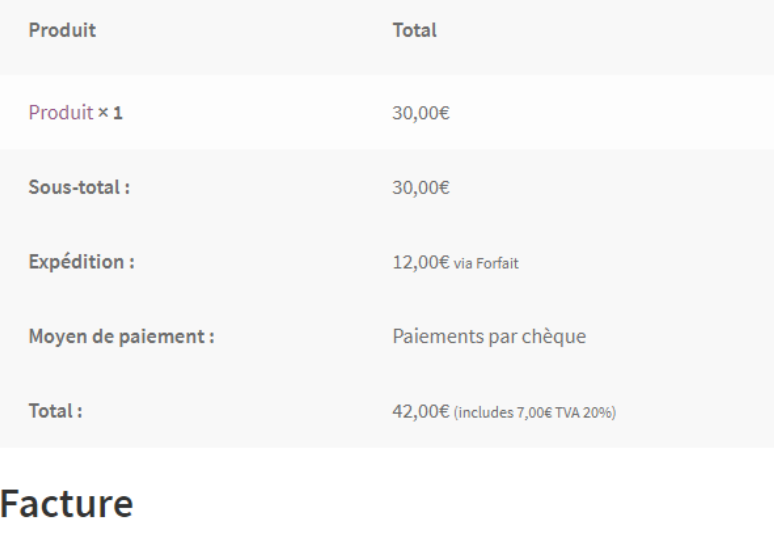

Facture N°1000000001

Télécharger

Dans le panneau d'administration, retrouvez la liste de toutes les factures générées dans KIWIZ Certification > Facture.

## <span id="page-4-0"></span>**Créer un avoir**

Lorsqu'un remboursement est généré depuis une commande, le fichier pdf de l'avoir est automatiquement créé et certifier (dans le cas d'un compte actif Kiwiz), et envoyé par email au client.

Les avoirs sont disponibles dans la page d'une commande, dans le bloc « Gérer les documents PDF ».

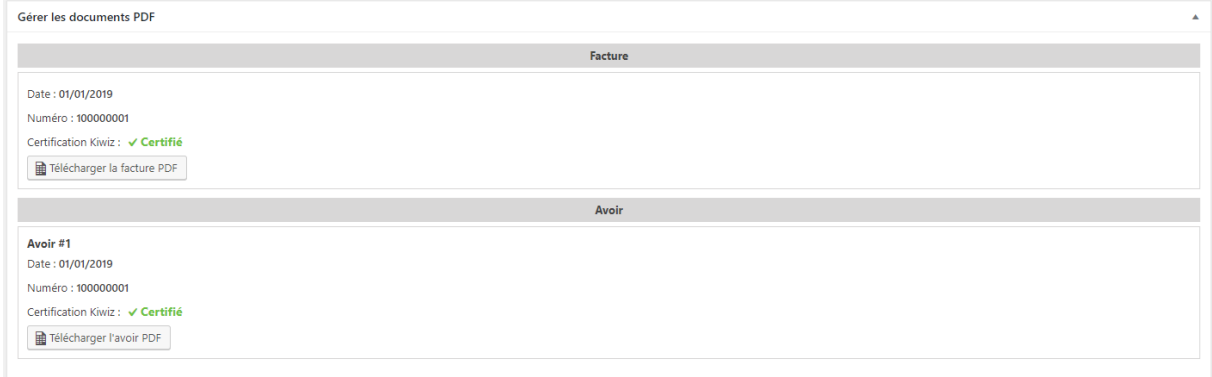

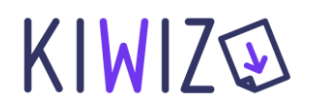

Le client pourra également télécharger son avoir depuis son compte dans le détail de la commande.

# Détails de la commande

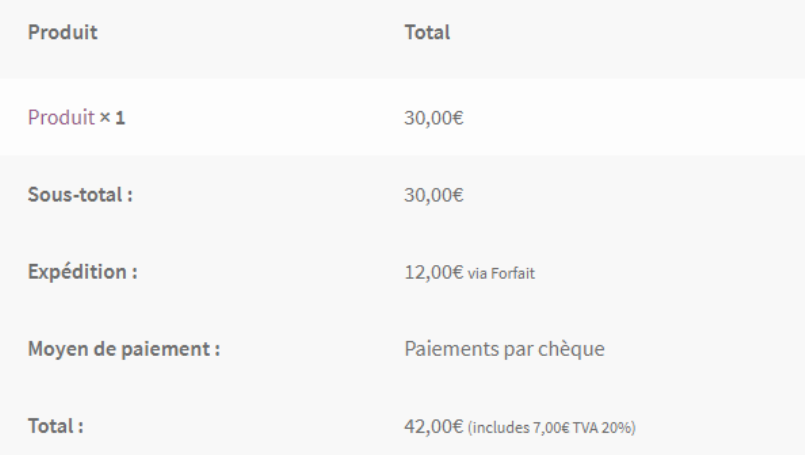

## **Facture**

Facture N°1000000001

Télécharger

## **Avoir**

Avoir N°100000001

Dans le panneau d'administration, retrouvez la liste de toutes les factures générées dans KIWIZ Certification > Avoir.

**Télécharger**